# **Guida dell'utente di Dell™ Display Manager**

- 0 **[Panoramica](#page-0-0)**
- [Usare la fnestra di dialogo Impostazioni rapide](#page-1-0)
- [Impostare la funzioni di visualizzazione di base](#page-2-0) ٠
- [Assegnare le Modalità predefnite alle applicazioni](#page-3-0) ٠
- [Applicare le funzioni di conservazione dell'energia](#page-4-0) ٠
- [Organizzare le fnestre con Easy Arrange](#page-5-0) ٠

# <span id="page-0-0"></span>**Panoramica**

Dell Display Manager è un'applicazione Windows utilizzata per gestire un monitor o un gruppo di monitor. Consente di regolare manualmente l'immagine visualizzata, assegnare le impostazioni automatiche, gestire l'energia, organizzare le fnestre, ruotare l'immagine e altre funzioni per alcuni modelli Dell. Una volta installato, Dell Display Manager sarà eseguito tutte le volte che si avvia il sistema. Nella barra delle notifche sarà visualizzata l'icona. Le informazioni relative ai monitor connessi al sistema saranno sempre disponibili spostando il mouse sull'icona nella barra delle notifche.

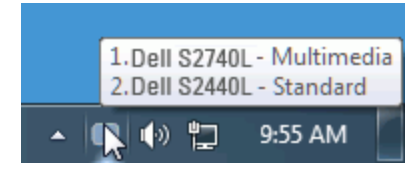

# <span id="page-1-0"></span>**Usare la fnestra di dialogo Impostazioni rapide**

Facendo clic sull'icona di Dell Display Manager nella barra delle notifche viene visualizzata la fnestra di dialogo Impostazioni rapide. Quando al sistema sono collegati più monitor Dell supportati, tramite il menu a disposizione è possibile selezionare un monitor specifco. La fnestra di dialogo Impostazioni rapide consente di regolare in modo semplice i livelli di Luminosità e Contrasto del monitor, di selezionare manualmente le Modalità predefnite o impostare la Modalità automatica, e cambiare la risoluzione dello schermo.

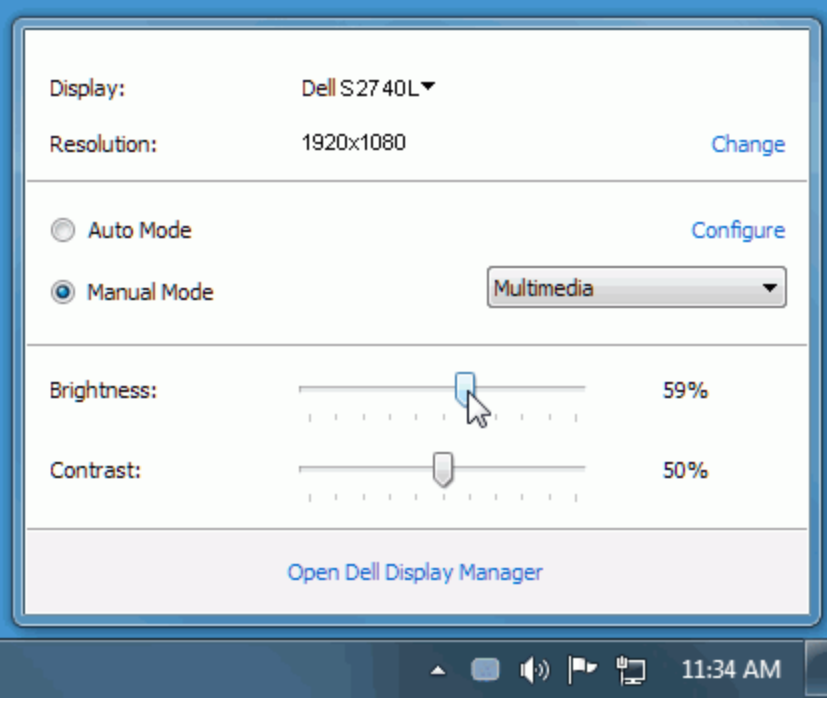

La finestra di dialogo Impostazioni rapide consente inoltre di accedere all'interfaccia utente avanzata di Dell Display Manager utilizzata per regolare le funzioni di base, confgurare la Modalità automatica e accedere ad altre funzioni.

### <span id="page-2-0"></span>**Impostare la funzioni di visualizzazione di base**

Utilizzando il menu nella scheda Di base è possibile applicare manualmente la Modalità predefnita per il monitor selezionato. In alternativa, può essere attivata la Modalità automatica. La Modalità automatica provoca l'applicazione automatica della Modalità predefnita quando sono attive applicazioni specifche. Tutte le volte che la modalità predefnita cambia, sullo schermo viene visualizzato un messaggio per breve tempo.

La Luminosità e il Contrasto del monitor selezionato possono anche essere regolate direttamente dalla scheda Di base.

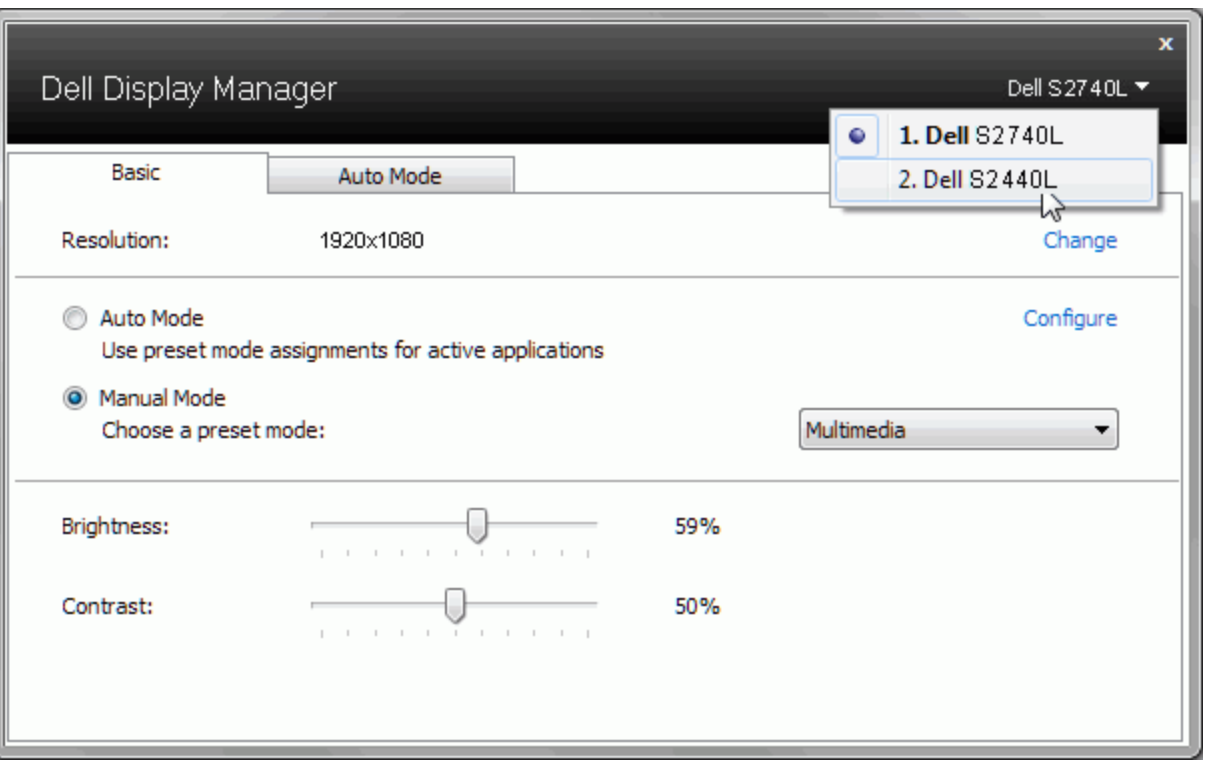

# <span id="page-3-0"></span>**Assegnare le Modalità predefnite alle applicazioni**

La scheda Modalità automatica consente di associare una Modalità predefnita specifca con un'applicazione specifca e di applicarla automaticamente. Quando la Modalità automatica è attiva, Dell Display Manager passa automaticamente alla Modalità predefnita corrispondente tutte le volte che viene attivata l'applicazione associata. La Modalità predefnita assegnata ad una particolare applicazione può essere la stessa su ciascuna monitor collegato, o può variare da monitor a monitor.

Dell Display Manager è preconfgurato per molte delle applicazioni più conosciute. Per aggiungere una nuova applicazione all'elenco assegnazioni, è suffciente trascinare l'applicazione dal desktop, menu Start di Windows o altro posto, e trascinarla nell'elenco corrente.

**A NOTA:** le assegnazioni della Modalità predefinita su batch di file, script e loader, così come file non eseguibili, ad esempio archivi zip o file di pacchetto, non sono supportati e non saranno infuenzati.

Inoltre, può essere attivata un'opzione che consente l'uso della Modalità predefnita "Game (Gioco)" tutte le volte che l'applicazione Direct3D è in esecuzione a schermo intero. Per annullare questo comportamento, se attivato, con singoli giochi, aggiungerli all'elenco assegnazioni con una Modalità predefinita diversa. Le applicazioni presenti nell'elenco assegnazioni ha priorità rispetto all'impostazione Direct3D generale.

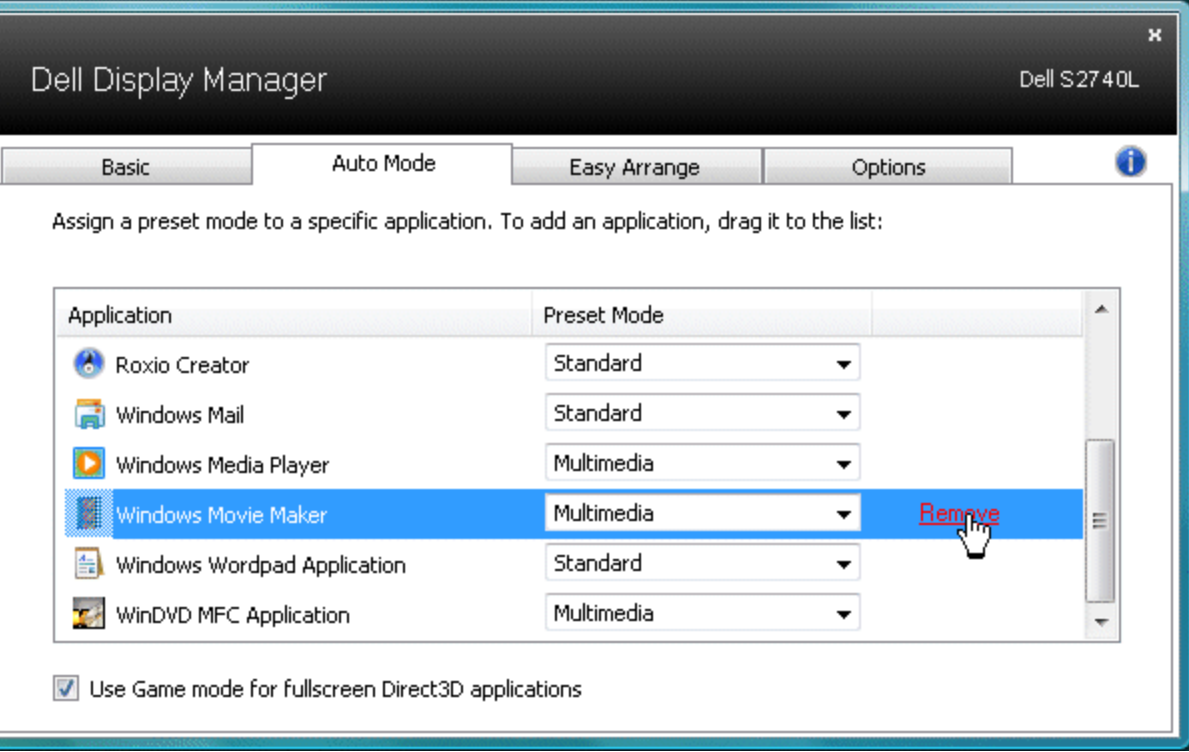

### <span id="page-4-0"></span>**Applicare le funzioni di conservazione dell'energia**

Sui modelli Dell supportati, è disponibile la scheda PowerNap per impostare le opzioni per il risparmio energetico. Quando si attiva lo screensaver, è possibile impostare automaticamente la Luminosità del monitor al livello minimo o consentire al monitor di accedere alla modalità sleep per risparmiare ulteriore energia.

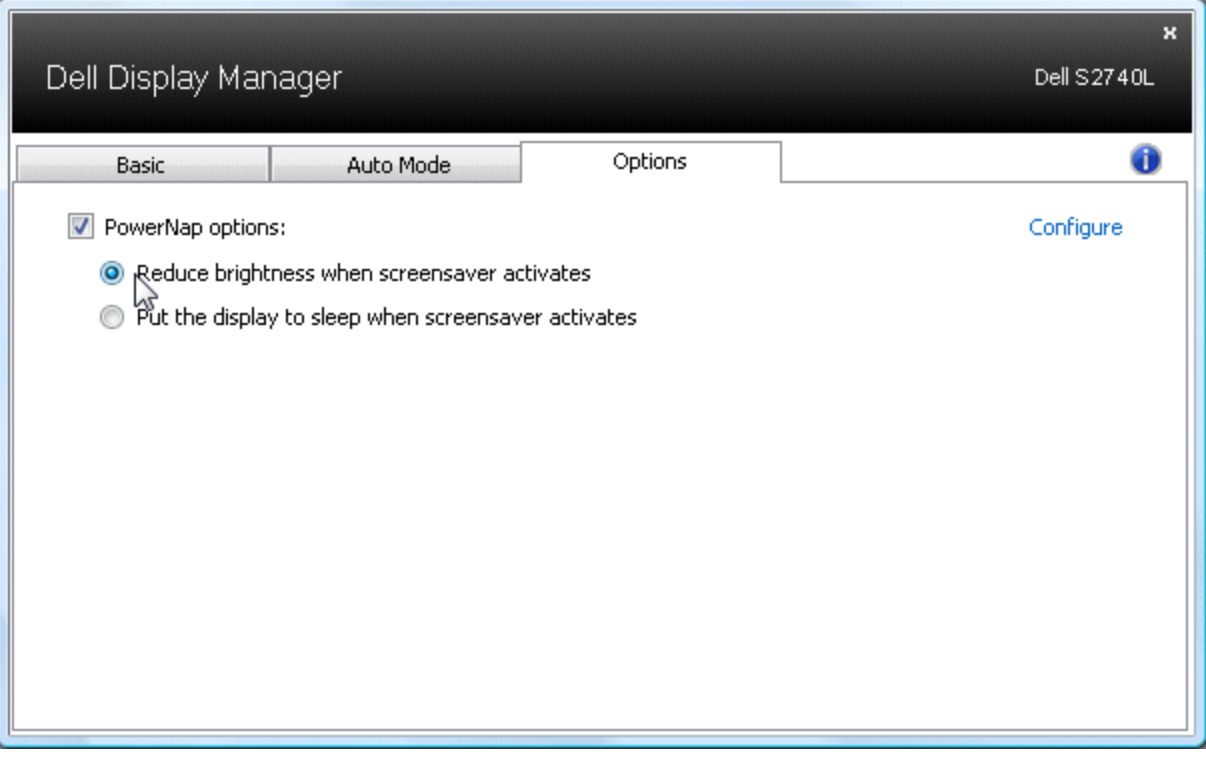

# <span id="page-5-0"></span>**Organizzare le fnestre con Easy Arrange**

Alcuni modelli Dell sono dotati della funzione Easy Arrange, che consente di organizzare il desktop del monitor selezionato utilizzando vari layout di fnestre predefniti o personalizzati. Arrange, le fnestre possono essere riposizionate e ridimensionate automaticamente per riempire regioni specifche all'interno di un layout fnestra.

Per iniziare ad utilizzare Easy Arrange, scegliere un monitor di destinazione e selezionare uno dei layout predefnti. Sul monitor saranno visualizzate temporaneamente le regioni interessate dal layout. A questo punto, trascinare una finestra aperta sul monitor. Durante il trascinamento della finestra, viene visualizzato il layout della fnestra corrente mentre la regione attiva viene evidenziata quando si passa sopra con la fnestra. In qualsiasi momento, rilasciare la fnestra nella regione attiva per ridimensionarla e riposizionarla automaticamente in modo da riempire la regione.

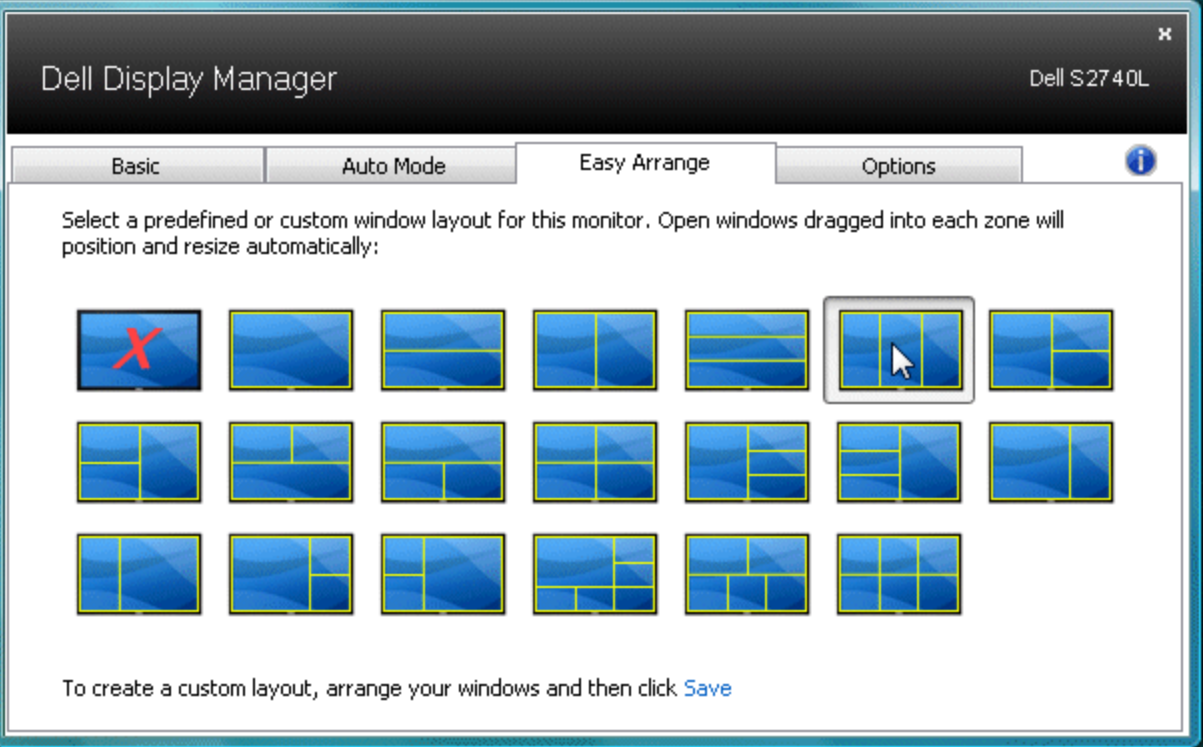

Per creare un layout finestra personalizzato, per prima cosa dimensionare e posizionare fino a 10 finestre sul desktop, quindi fare clic sul collegamento Salva in Easy Arrange. La dimensione e la posizione delle fnestre viene salvata come layout personalizzato e viene creata un'icona per il layout personalizzato.

Ø **NOTA:** l'applicazione proprietaria di ciascuna fnestra non viene salvata nel layout personalizzato. Viene salvata solamente la dimensione e la posizione della finestra.

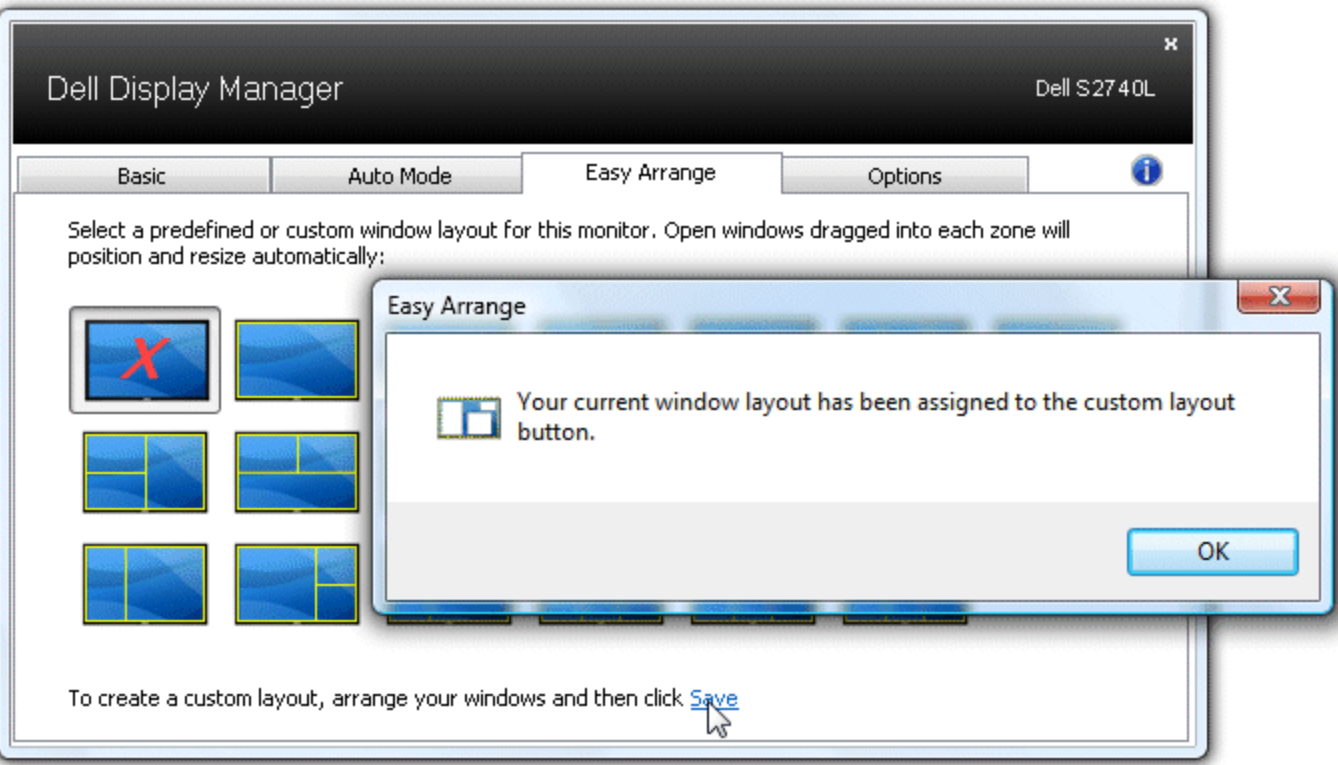

Per utilizzare il layout personalizzato salvato, selezionare l'icona del layout personalizzato. Per salvare un nuovo layout personalizzato, per prima cosa posizionare e dimensionare fno a 10 fnestra sul desktop, quindi fare clic sul collegamento **Salva** in Easy Arrange. Per eliminare il layout personalizzato salvato, chiudere tutte le fnestre sul desktop, quindi fare clic sul collegamento **Salva** in Easy Arrange.

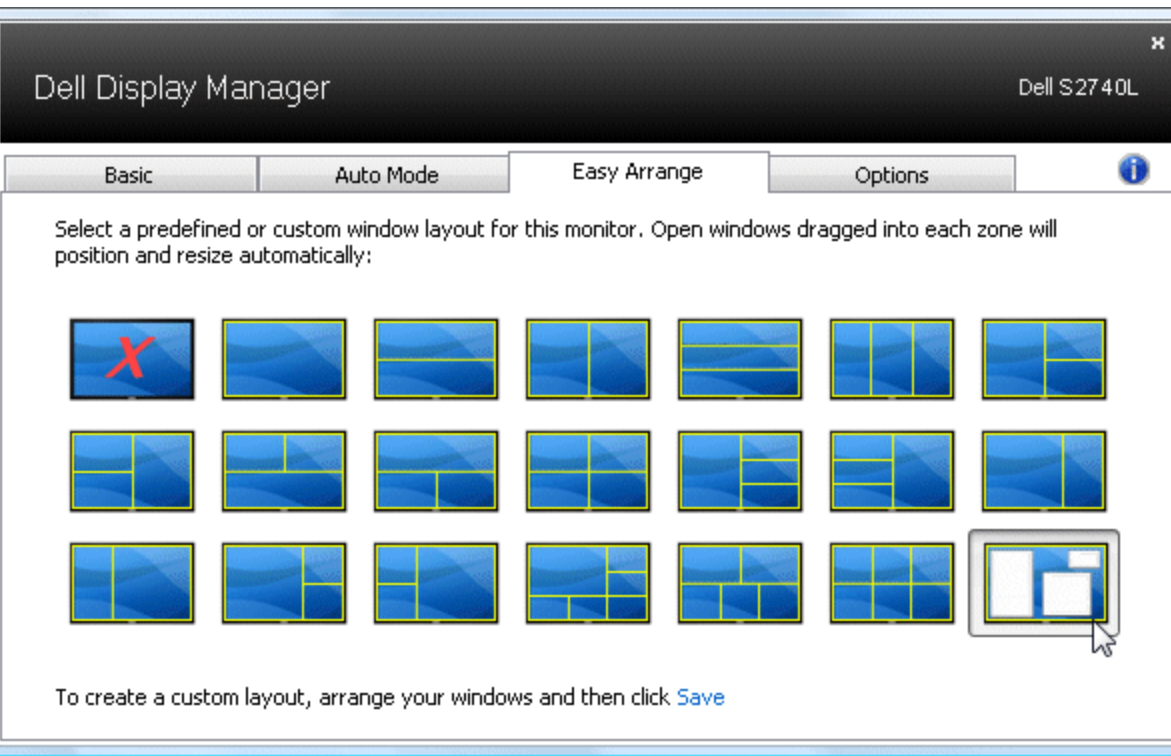